# **Pre-Registration Pharmacy**

## **Oriel – Employer Access Guide**

Oriel 2 is only supported on the following browsers: Chrome, Edge, Safari and Firefox.

#### **1) Setting up your Oriel account**

You will receive an email confirming that your Oriel account has been created - screenshot below

#### **Account created**

Dear Rill Austin

You are receiving this email because an employer account has been created for you in Oriel. Please click on the button below to reset your password and login:

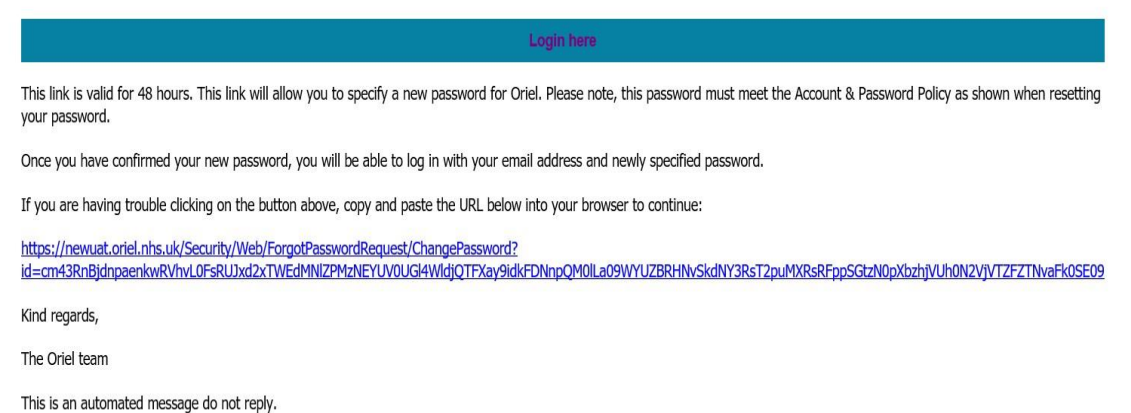

\*Please note the link provided is valid for 48 hours only\*

Click on **Login here** within the email and you will be taken through to set a password –

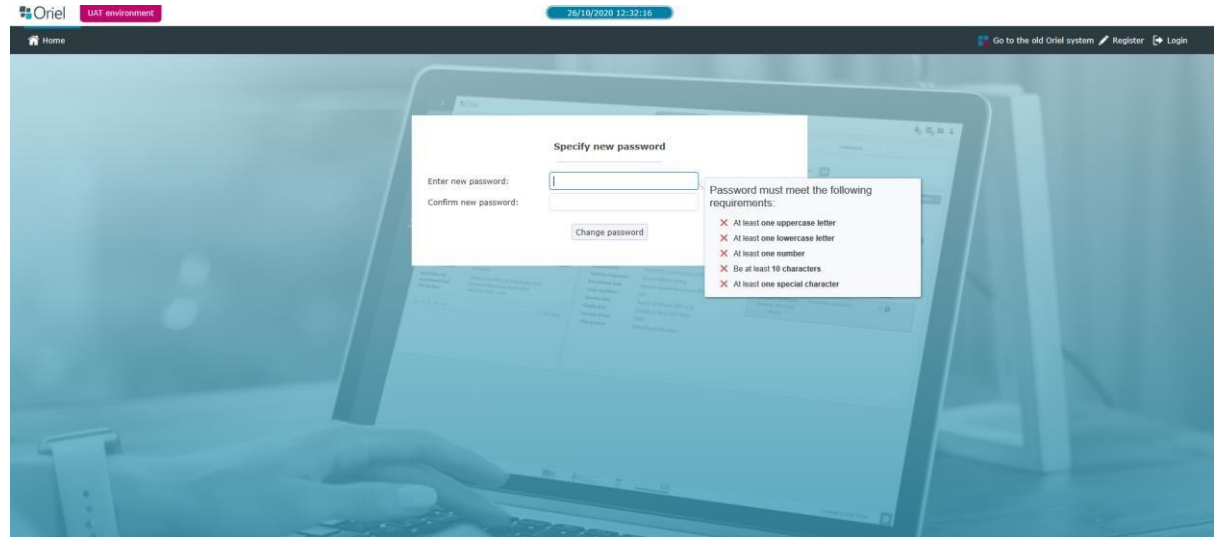

Enter a new password, confirm by entering again and then click **Change Password** Your account is now activated.

### **2) Accessing Oriel**

Once your password has been set you will be taken through to the login page.

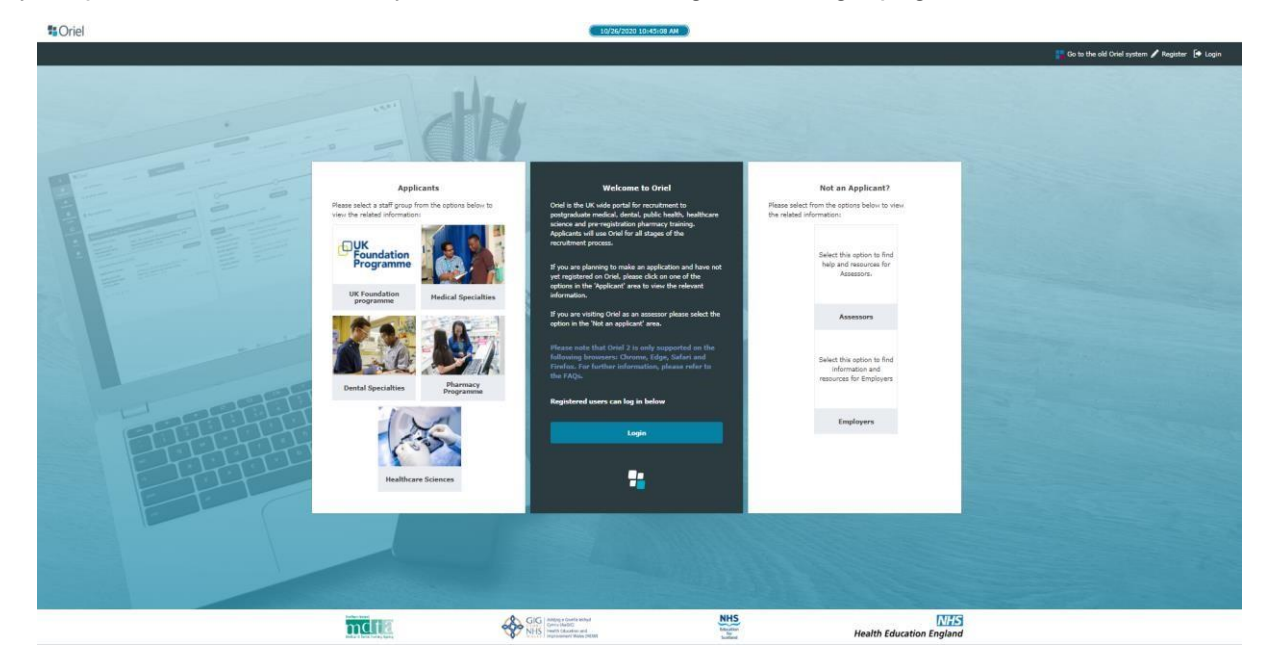

Click on Login and enter you email and your password.

You will then be taken through to a further verification page where you will enter a code that will be sent to your mobile telephone number.

Once entered you will be taken through to the employer access page –

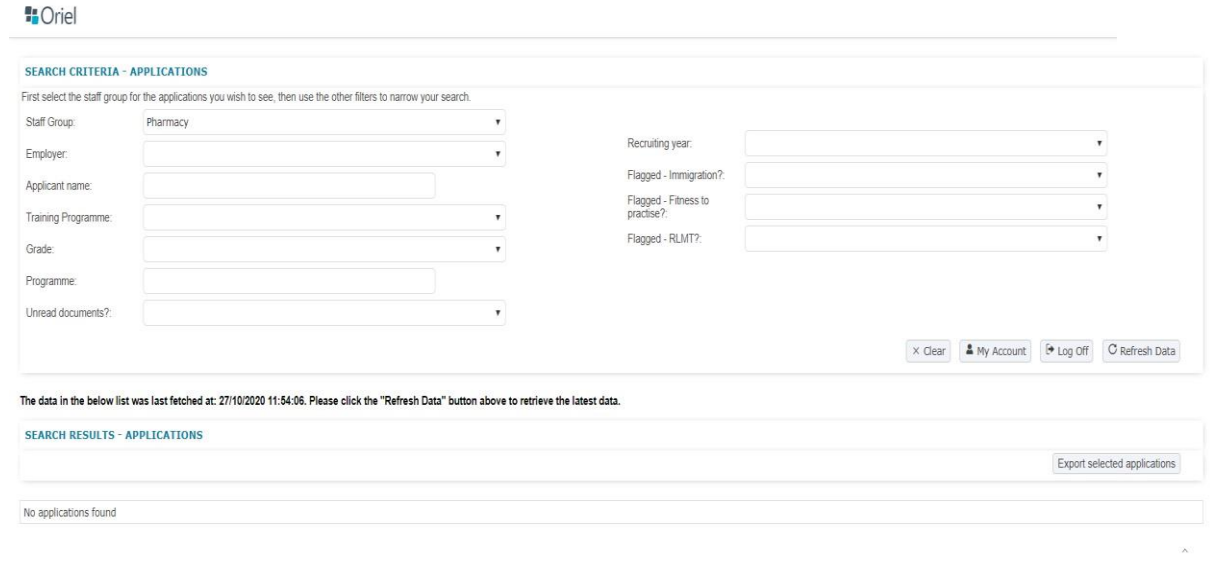

From the dropdown options select Staff Group - 'Pharmacy' and your 'Employer' name and then click 'Refresh Data'

The details of the applicant/s who have accepted a programme with you will then appear.

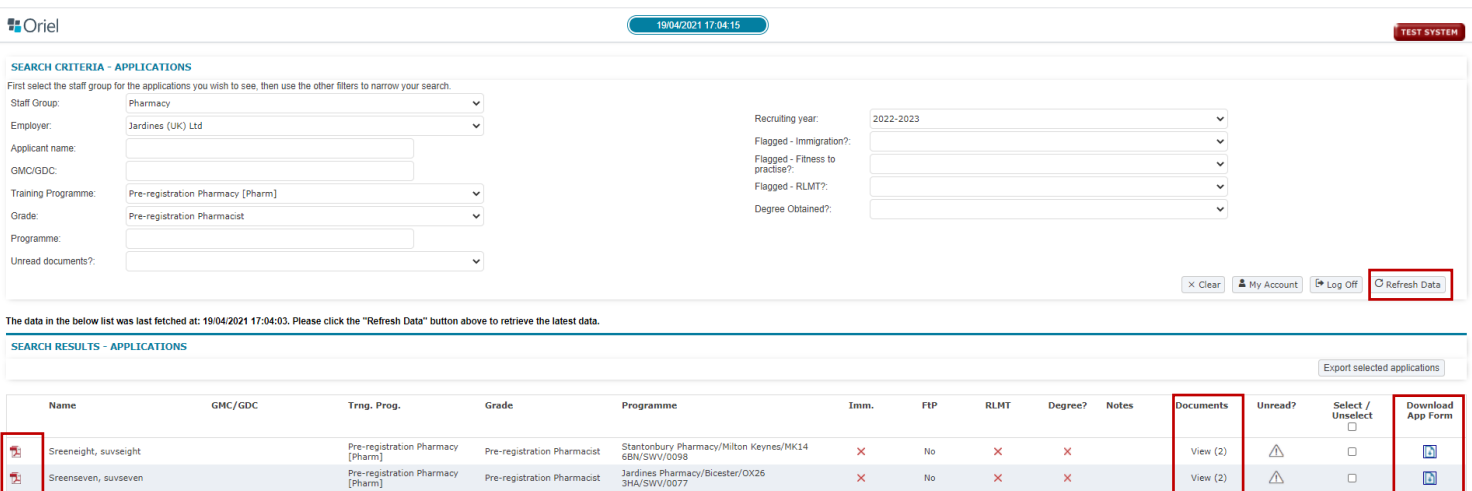

To download the Trainees application forms, click on the icon on the far right hand side of the screen (column 'Download App Form). A pop up box will appear, choose format you require, press request report and close the box. Press 'refresh data' and please wait a few minutes for the report to download. When the report is ready to review an icon will appear on the far left hand side next to the applicant's name. Please press the icon and the application forms will download.

To view references, click on 'View' and this will take you to a separate window to download the references.

Please clic[k here](https://vimeo.com/538748725) to view an example of how to use Oriel.